ر<br>1888 مرکز آموزش ای اکترونکی

**سواالت متداول دانشجویان در خصوص سیستم آموزش های الکترونیکی**

**-1چگونه می توانیم وارد سایت آموزش های الکترونیکی شویم ؟**

**پاسخ :** جهت ورود به کالس های آنالین بایستی به سامانه **ir.ac.hsu.elearning** مراجعه کرده و با وارد کردن نام کاربری و رمز عبور وارد سیستم شوید .

**نام کاربری =** شماره دانشجویی

**رمز عبور =** رمز عبور اینترنت ، ایمیل ، و یا وورد به پرتال می باشد.

**-2 چنانچه در ورود به سایت مشکل داشته باشیم چه باید کرد ؟**

## **پاسخ :**

عدم امکان ورود به سامانه به یکی از دالیل زیر می تواند باشد.

-1چنانچه در پرتال دانشجویی اطالعات خود را تکمیل نکرده باشید که بایستی به قسمت اطالعات شخصی پرتال خود وارد شده و کلیه اطالعات فردی ، تحصیلی ، اجتماعی و ... را تکمیل نموده و گزینه تایید نهایی را انتخاب نماییدتا کلیه اطالعات ثبت گردد.

-2در صورتیکه اطالعات شخصی شما تکمیل می باشد ولی همچنان در ورود به سامانه مشکل دارید، در قسمت **خدمات پرتال دانشجویی** نسبت به تغییر رمز ورود اقدام نمایید و با رمز جدید وارد سامانه شوید.

**رمز عبور جدید :ترکیبی از حروف انگلیسی بزرگ و کوچک و نقطه و عدد باشد .**

**-3** چنانچه رمز عبور ورود به سامانه آموزش های الکترونیکی خود را فراموش کرده اید.

ازطریق سامانه آموزش های الکترونیکی به نشانی **ir.ac.hsu.elearning** مطابق با تصاویر ذیل اقدام نمایید .

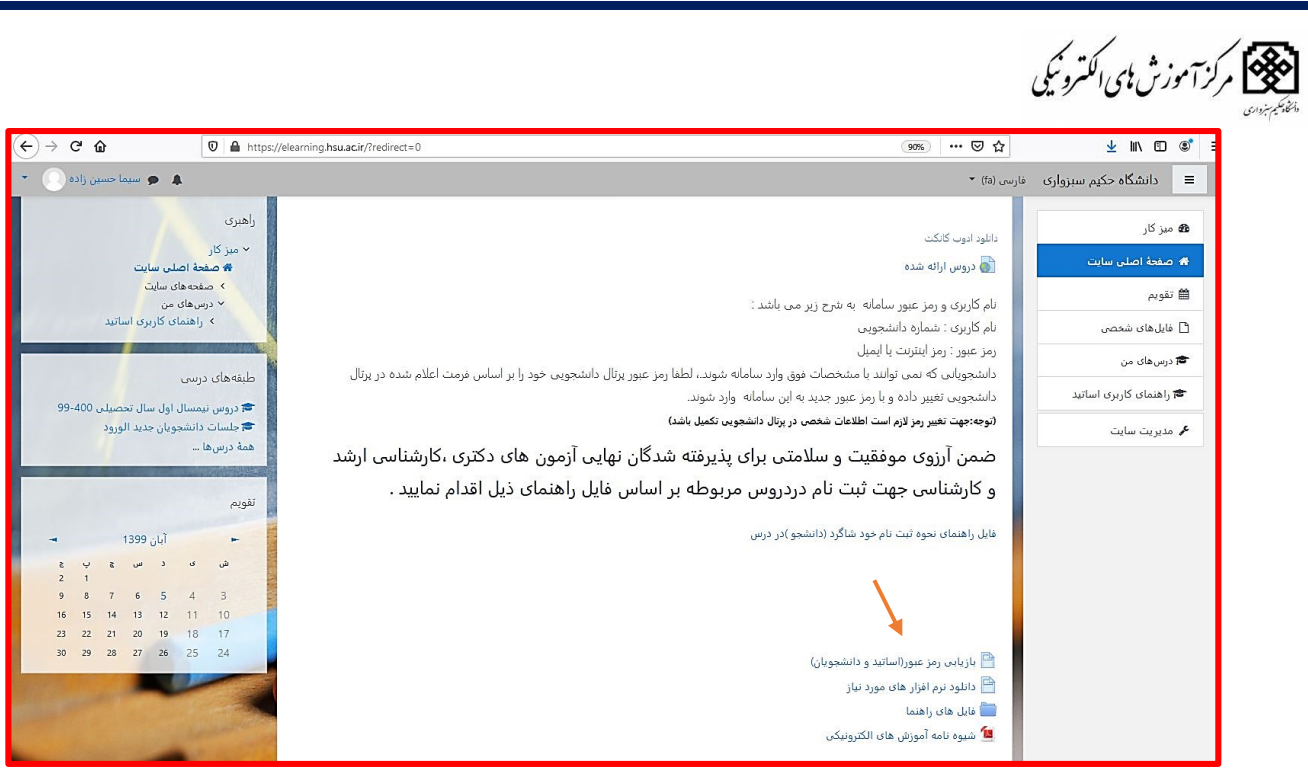

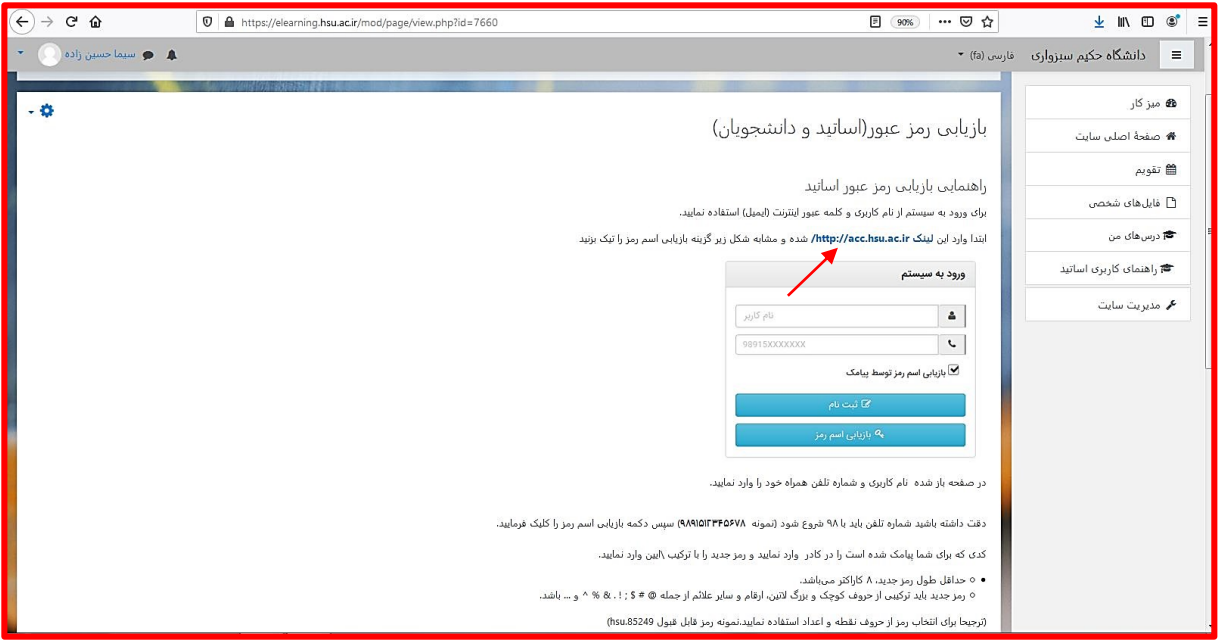

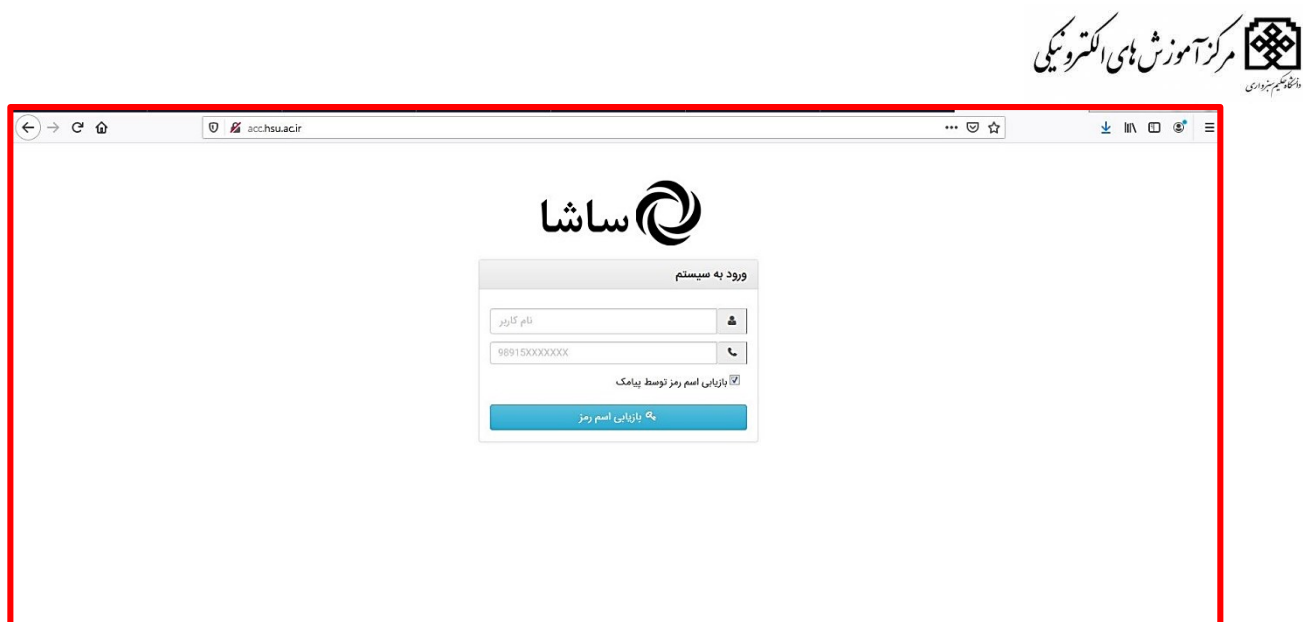

-4 چنانچه مشکل مربوط به بسته بودن پرتال دانشجویی اعم از مشروطی، عدم تکمیل مدارک آموزشی و اتمام سنوات باشد با مسئول آموزش دانشکده تماس گرفته و نسبت به حل مشکل اقدام تا پرتال دانشجویی جاری گردد .

-5 اگر مشکل مربوط به هیچ کدام از موارد فوق نباشد با شماره تلفن 05144012100 در ساعات اداری تماس گرفته و مشکل خود را پیگیری نمائید.

**-3نحوه ثبت نام دردرس به چه صورت می باشد ؟**

**پاسخ :** کلیه دانشجویان براساس تاییدیه انتخاب واحد خود در درس مربوطه ثبت نام شده اند، بعد از ورود به سامانه در قسمت میز کار درس های ثبت نام شده نمایش داده می شود ، چنانچه در درسی ثبت نام نشده اید،در قسمت جستجوی درس عنوان درس خود را تایپ نموده.،تا لیست دروس مد نظر نمایش داده شود .

و یا می توانید با مسئول دانشکده و استاد خود تماس حاصل فرمائید و در درس ثبت نام شوید .

توجه: چنانچه با عنوان کامل درس جستجو انجام نگرفت ،بخشی از عنوان درس وارد گردد.

**-4 چگونه درسی را که مربوط به تاییدیه انتخاب واحد من نمی باشد ولی در میز کار من نمایش داده می شود لغو ثبت نام نمایم ؟**

**پاسخ :** به صفحه درس مورد نظر مراجعه کرده و در قسمت باال سمت چپ درس ، روی گزینه تنظیمات کلیک کرده و نسبت به لغو ثبت نام در درس اقدام نمایید .

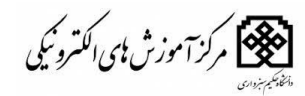

چنانچه با این روش نتوانستید درس را حذف کنید با مسئول آموزش دانشکده تماس بگیرید، تا ثبت نام شما در آن درس توسط کارشناس لغو گردد.

**-5 چگونه می توانیم به محتوای درس دسترسی داشته باشیم ؟**

**پاسخ :** پس از اینکه با شناسه ورود و کلمه رمز وارد سیستم مجازی شدید کافی است بر روی نام درس مورد نظر خود کلیک نموده و از قسمت مرور مطالب محتوی درس را مشاهده نمایید .

**-6چگونه می توانیم نسبت به اطالعیه های استاد درخصوص ساعت تشکیل کالس و برگزاری امتحانات باخبر باشیم ؟**

**پاسخ** : پس از اینکه با شناسه ورود و کلمه رمز وارد سیستم مجازی شدید به اولین صفحه درس وارد می شوید. بخشی را به نام اطلاعیه ها مشاهده خواهید کرد که مخصوص درج اطلاعیه و مواردی است که استاد درس به آنها در طول ترم اشاره خواهد نمود، از جمله تاریخ امتحانات ، مهلت تحویل پروژه ها و .... دقت نمایید زمان برگزاری آزمون پایان ترم خارج از بازه امتحان و معموال قبل از شروع بازه امتحان می باشد که زمان و مکان آن توسط استاد درس دربخش آگهی ها اعالم می گردد.

**-7چگونه با استاد درس درارتباط باشیم ؟ پاسخ :** از طریق ارسال پیام در سامانه، و سایر راه های ارتباطی از قبیل ایمیل و شبکه های اجتماعی

**-8 موقع پیوستن به کالس با خطای به روز رسانی فلش پلیر و با تصویری مانند تصویر ذیل مواجهه می شوم ؟**

> **پاسخ** : مطابق عکس برروی آیکون مشخص شده کلیک نمایید و گزینه Allow را انتخاب نمایید .

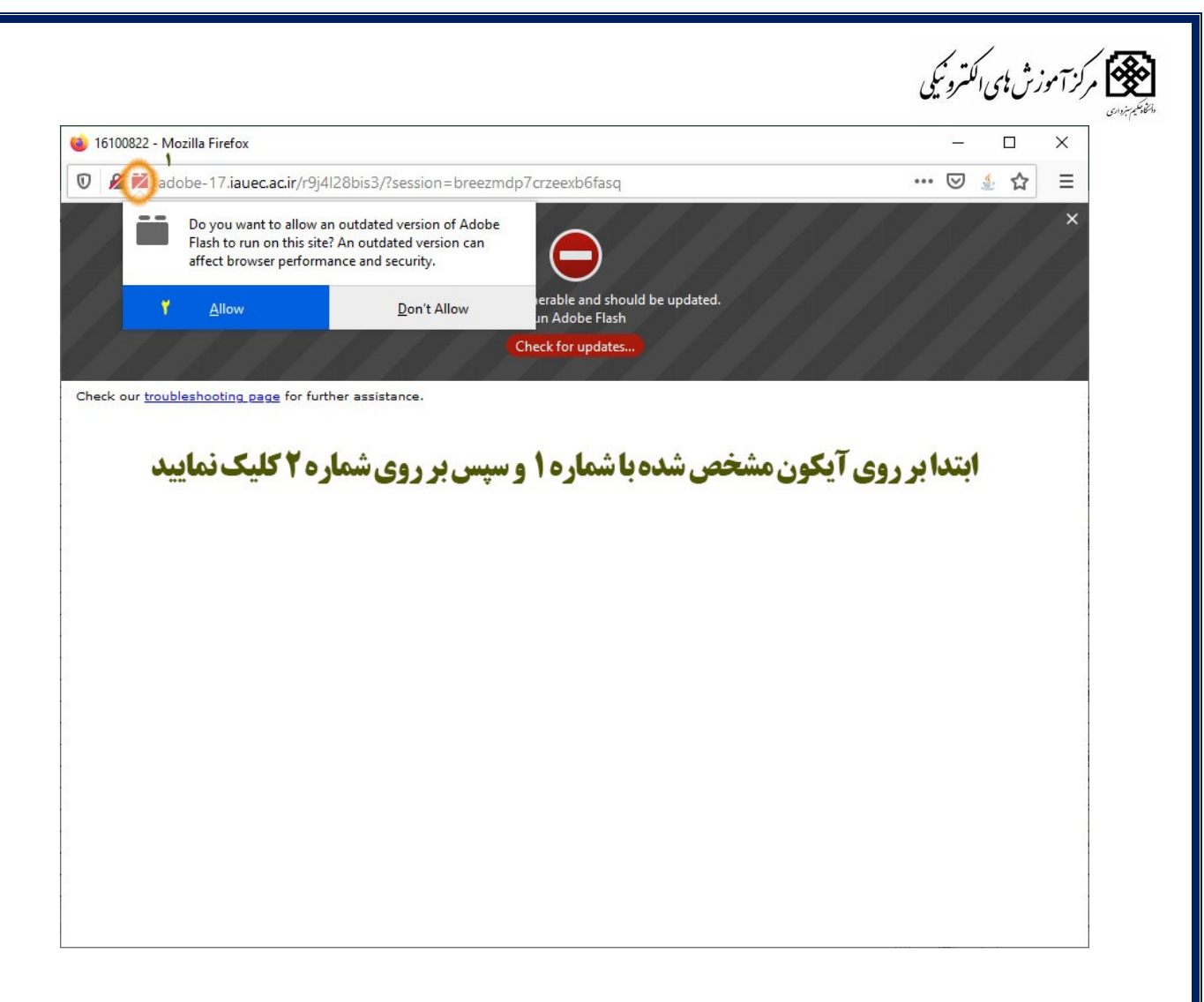

**-9 پس از کلیک بر روی گزینه پیوستن به کالس، با خطای فلش پلیر مواجه می شوم. راه حل آن چیست؟**

**پاسخ :** ورود به کالس از طریق مرور گر فایر فاکس امکان پذیر می باشد .ابتدا مطمئن شوید که با سایر مرور گرها وارد کالس نشده باشید .چنانچه مرور گر شما نسخه قدیمی می باشد بایستی نسبت به بروزرسانی نرم افزار خود اقدام نمایید . نرم افزار های مورد نیاز برای ورود به کالس آنالین در صفحه اول و اصلی سامانه آموزش های الکترونیکی قرار گرفته است .

-10 آیا دانشجویان از طریق موبایل و تبلت می توانند در کالس های آنالین شرکت نمایند ؟

**پاسخ** : بله به شرطی که مرور گرها و همچنین نرم افزار

 **connct Adob** را در گوشی و تبلت خود نصب کرده باشند .

.<br>[188] مرکز آموزش پی اکترونکی

**-11 آیا کالس ها ضبط می گردد ؟**

**پاسخ :** در حال حاضر امکان ضبط کالس های میسر نمی باشد، چنانچه می خواهید کالس خود را ضبط نمایید با استفاده از نرم افزارهای ضبط می توانید اقدام نمایید.

**-12 در کالس های مجازی حضور و غیاب دانشجویان به چه صورت می باشد؟**

**پاسخ** : مالک حضور و غیاب دانشجویان، حضور در کالس آنالین می باشد .

**-13 برای رفع مشکل بهم ریختگی حروف به هنگام تایپ فارسی در قسمت چت چه باید کرد ؟ پاسخ** : برای رفع این مشکل استفاده از کیبورد اصالح شده فارسی تحت عنوان

 **network Niken** اقدام نمایید **.**

**-14 هنگام ورود به کالس آنالین گزینه پیوستن به کالس درس را انتخاب می نمایم ولی با خطای** 

## **moderator a for Waiting مواجهه می شوم ؟**

**پاسخ :** زمانی شما می توانید وارد کالس درس شوید که ابتدا استاد در درس مربوطه قبل از دانشجویان وارد شده باشد . در غیر این صورت با پیغام خطا مواجهه می شوید.

**-15 چرا کیفیت صدای استاد مناسب نمی باشد ؟**

**پاسخ :** دلیل صدای اضافی برگشت صدای استاد به میکروفون لپ تاپ یا گوشی موبایل دانشجویان می باشد از استاد بخواهید که با هدست یا هدفون وارد کالس شود .

**شماره تماس مرکز آموزش های الکترونیکی** 44012104: 051-

**ساعت پاسخگویی :** ساعات اداری دانشگاه به غیر از ایام تعطیل رسمی

**مرکز آموزش های الکترونیکی دانشگاه حکیم سبزواری**